## Access Zoom via browser (Google Chrome)

- 1. Click "join from your browser"

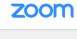

| Launching                                                                                  |
|--------------------------------------------------------------------------------------------|
|                                                                                            |
|                                                                                            |
| Please click Open Zoom Meetings if you see the system dialog.                              |
| If nothing prompts from browser, click here to launch the meeting, or download & run Zoom. |
| If you cannot download or run the application, join from your browser.                     |
|                                                                                            |

2. Create your account.

| Ema      | il Address               |                         |  |  |
|----------|--------------------------|-------------------------|--|--|
| Please   | enter your email address |                         |  |  |
| Passwo   | ord                      |                         |  |  |
| Password |                          | Forgot password?        |  |  |
|          |                          |                         |  |  |
|          | Sign I                   |                         |  |  |
| 🖉 Sta    | y signed in              | New to Zoom? Sign Up Fr |  |  |
| ✓ Star   | y signed in              |                         |  |  |
| ✓ Star   |                          |                         |  |  |
| ✓ Star   | y signed in              |                         |  |  |
|          | y signed in<br>or        |                         |  |  |

Sign In

By signing in, I agree to the Privacy Policy and Terms of Service.

3. Enter your name then click "Join Meeting"

| Zoom                                 |              | ×      |  |  |
|--------------------------------------|--------------|--------|--|--|
| Enter your                           | name         |        |  |  |
| Your name                            |              |        |  |  |
| Remember my name for future meetings |              |        |  |  |
|                                      |              |        |  |  |
|                                      | Join Meeting | Cancel |  |  |
|                                      |              |        |  |  |

4. Members will be in the waiting room before the session starts

Please wait, the meeting host will let you in soon.

5. Once session starts, please click "Join Audio by Computer"

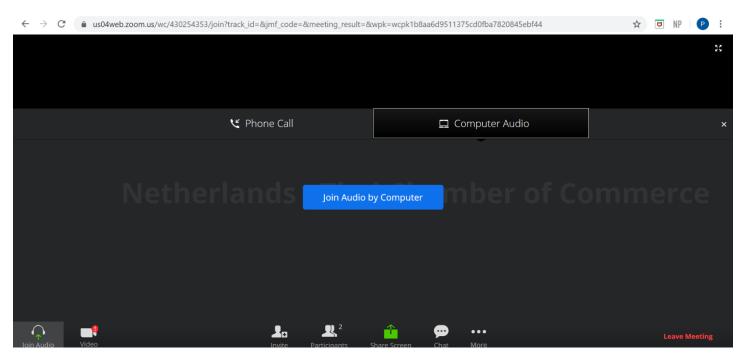

6. Members are advised to mute their microphone and stop video during the session.

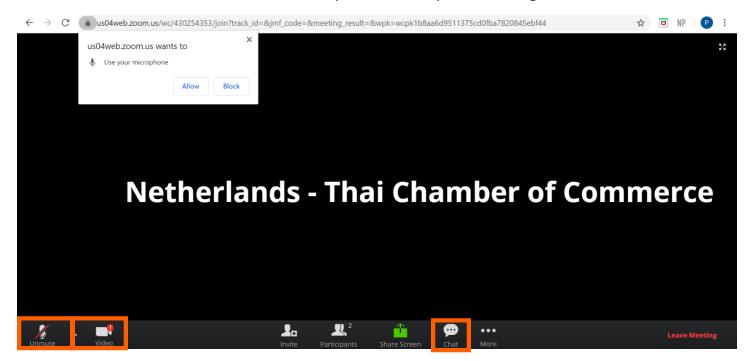